# **Enhanced Reporting**

Open PageUp and select the *Reports* tab quick link in the top header. Click *Enhanced Reporting* from the dropdown.

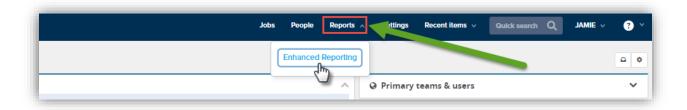

\*\*Note: If you don't see the tab, reduce the screen size until more selections are visible.

## OR

From the side "hamburger" menu select More... → Enhanced Reporting

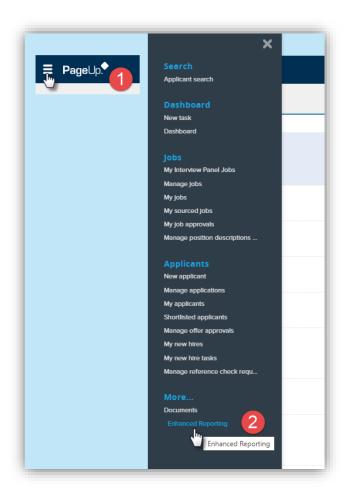

#### Features:

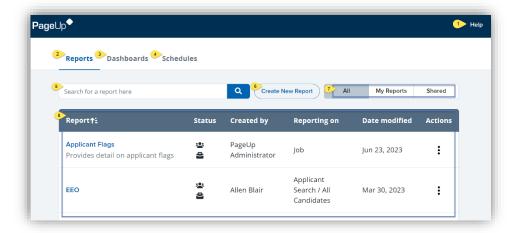

- 1. Help click to load the Knowledge Portal topic of Enhanced Reporting.
- 2. **Reports** tab view of all the accessible reports. \*Displays by default.
- Dashboards tab click to manage your dashboards.
  Note: Available for Advanced Analytics clients only
- 4. Schedules tab click to manage report run schedules.
- 5. **Search** use to search for reports.
- 6. **Create New Report** button to create a new report.
- 7. All, My Reports, Shared buttons click to filter the report list. \*All is the default.
- 8. **Report list** displays drafted and published reports.
  - The following column headings can be clicked to sort by ascending or descending Report; Created by; Reporting on; Date modified.
  - Actions (three black dots in each report row) can include: View report; Download report;
    Create draft; Configure; Publish draft; Assign Owner; Share.
    - NOTE: The options in the action's menu will vary depending on the report you select.

Click the name of the report in the *Report* column to view it.

## **Creating a report**

From the Enhanced Reporting home page, click Create New Report.

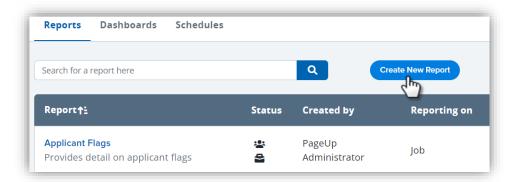

In the new report pop-up window, select a general category or area of report that you wish to start with.

\*\*Note: The category selected will not restrict the fields you can use for your report. It is a tool that provide options for pre-built reports in each category commonly used in PageUp.

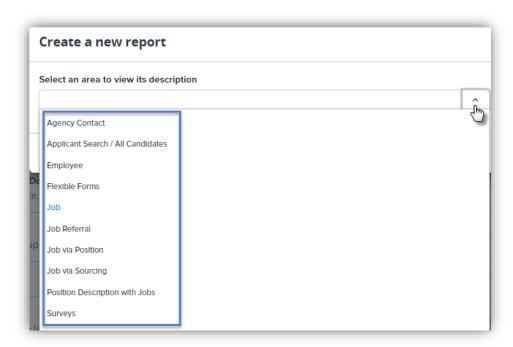

Once a category is selected, click Create.

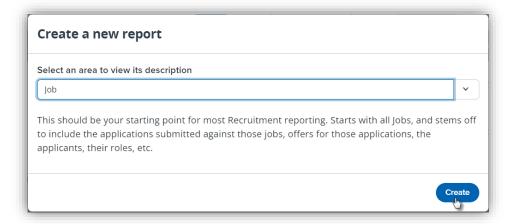

In the center of the screen there may be Quick Start reports that are pre-built by PageUp.

Hover over any of the report blocks to view a brief description.

Click on a block to use any of the quick start reports as is or use them as templates for building your own reports.

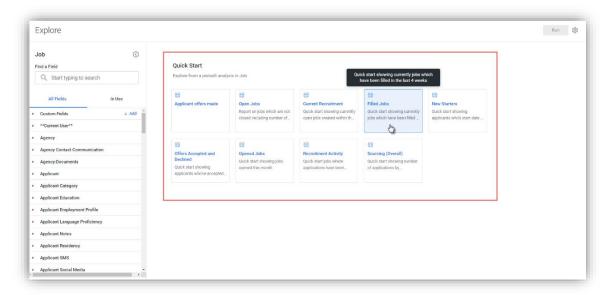

By selecting a quick start report, the report will be loaded and is available for viewing and/or editing on the *Explore* screen view. You can also choose to build a report from scratch and start adding fields using the fields listed on the left of the screen.

# **Explore screen**

The Explore screen can be divided into 6 areas:

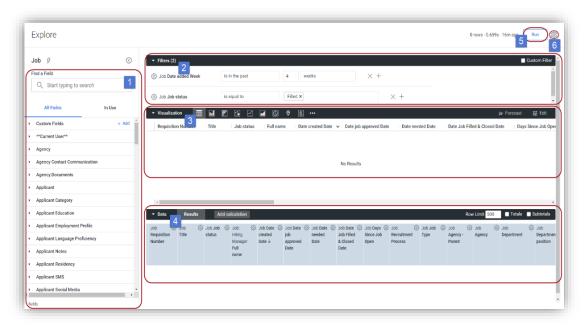

- 1. Fields
- 2. Filters
- 3. Visualization
- 4. Data
- 5. Run
- 6. Report Actions menu

**Fields** – All available fields are shown and can be browsed through when the *All-Fields* tab is selected. Search for specific fields using the top *Find a Field* search bar. The fields are categorized into sections. Determine the best selection based on the category headings returned in the results.

To add a field to the report, click it. When it is added, it will be highlighted grayish blue. The field will also be added as a column in the *Data* viewing area.

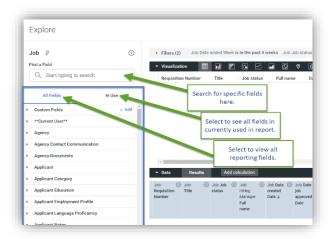

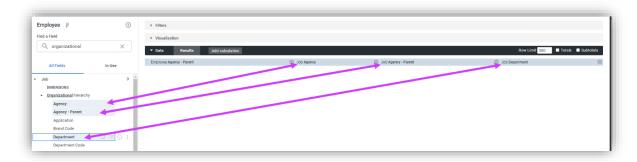

\*\*Note: To access a PageUp field data dictionary with frequently used reporting fields, click here.

**Filters** – The top of the screen in the main viewing panel of screen. This is where you can edit existing filters and / or create new ones.

To filter on a specific field in your report:

- 1. Find the field in the column in the data area of the screen.
- 2. Click the cog in the field column heading to see the field data options. Select *Filter* from the drop down.
- 3. Define your filter in the top *Filters* section, based on your specific criteria.

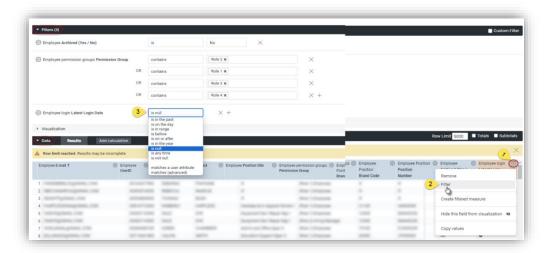

## OR

- 1. Select the In Use field tab.
- 2. Find the field you wish to filter and click the *Filter by field* icon with three horizontal lines.
- 3. The field will be added to the *Filters* section and from there you can adjust the filter as needed.

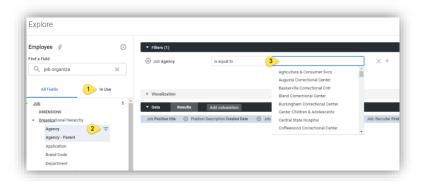

### Visualization

Refer to Knowledge Portal article for more information.

## Saving a report

- 1. In the Explore view, use the top right cog to view the report menu options.
- 2. Click Save
- 3. Click As a Look (This means it will display the visualization you selected whenever you initially load the report)
- 4. In the Save Look pop-up window enter your report Title and optional Description
- 5. Save by clicking one of the buttons at the bottom of the screen

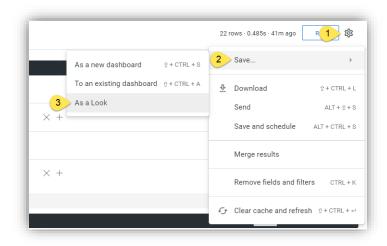

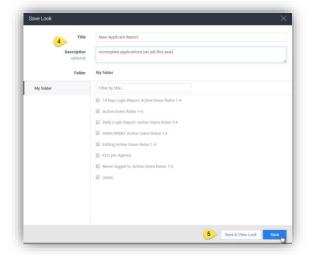

# Clone an existing report

- 1. Open the report you wish to clone and edit
- 2. The report view screen will begin to load.
  - \*\*If you don't need to view the visualization, press the red *Stop* button in the top right of the screen. It may take a few seconds to appear.

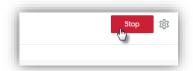

3. Click the cog at the top right of the screen to open the report menu. Select Save → Save As...

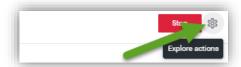

4. A pop-up *Save* window appears. In the *Title* field rename the report. Save the report.

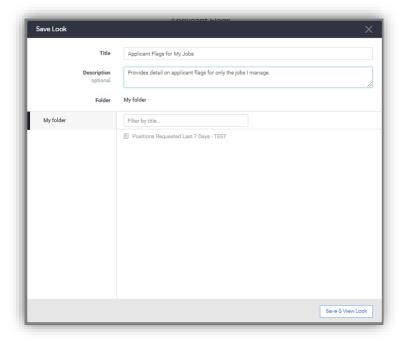

- 5. If you wish to edit the report, go to the same cog menu and select edit (Cog → Edit)
- 6. To delete the report, select Cog → Move to trash

#### **Actions menu**

- The report menu options vary based on who created it, who owns it, and whether it is shared or a draft.
- The reports you have created and shared cannot be edited unless a draft is created, or the report is unshared. This prevents changes to be made while others are viewing the report.
- Reports can be scheduled to run on a regular basis in your format of choice and sent to multiple email recipients.

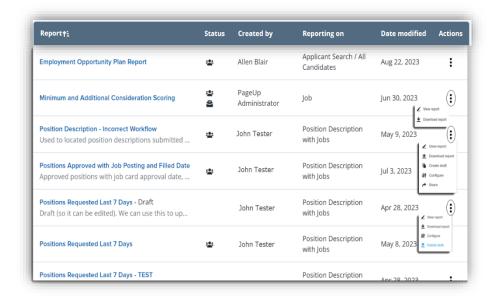

For additional reporting information, see Knowledge portal articles here.

Additional PageUp resources are on DHRM's Talent Acquisition page here.